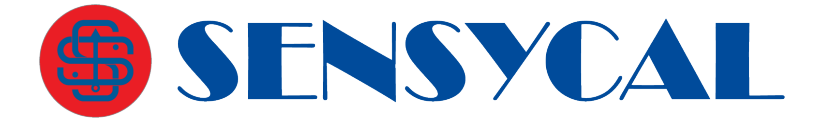

## Instruções de Ativação SHARP D

## Etapa 1 - Instalar o Aplicativo SHARP D

1.1 Caso ainda não tenha instalado o aplicativo SHARP D no seu dispositivo Android, abra a Google Play e pesquise ''SHARP D'' ou acesse o seguinte link ou scaneie o QR code abaixo: [https://play.google.com/store/ap](https://play.google.com/store/apps/details?id=sensycal.sharp.d&hl=pt_BR) [ps/details?id=sensycal.sharp.d&hl](https://play.google.com/store/apps/details?id=sensycal.sharp.d&hl=pt_BR)  $=$ pt\_BR.

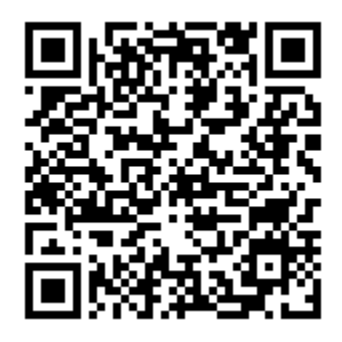

1.2 Na página do aplicativo SHARP D na Google Play, clique em "Instalar" para realizar o download e instalação do aplicativo no seu dispositivo Android.

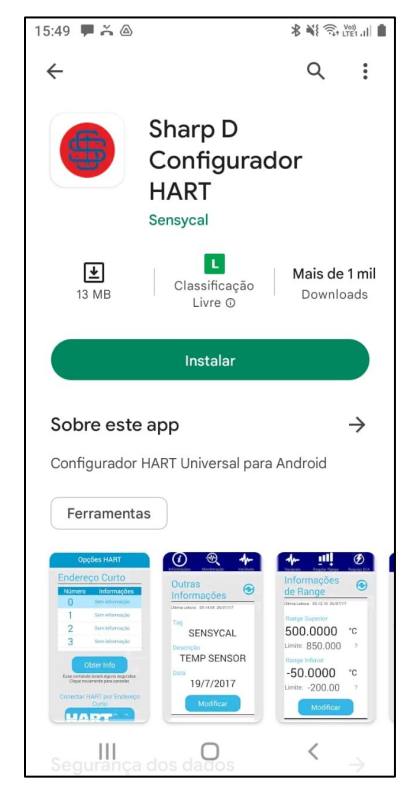

F1. Página do SHARP D na Google Play

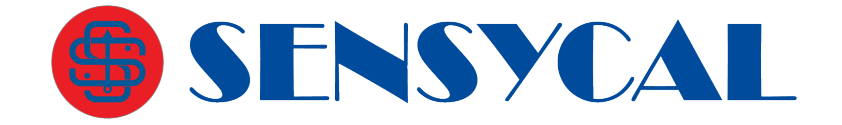

## Etapa 2 - Ativar o Aplicativo SHARP D

- 2.1 Após a instalação, abra o aplicativo SHARP D.
- 2.2 Selecione a opção de idioma ''Português''.
- 2.3 Em seguida, selecione a opção ''Ativar''.

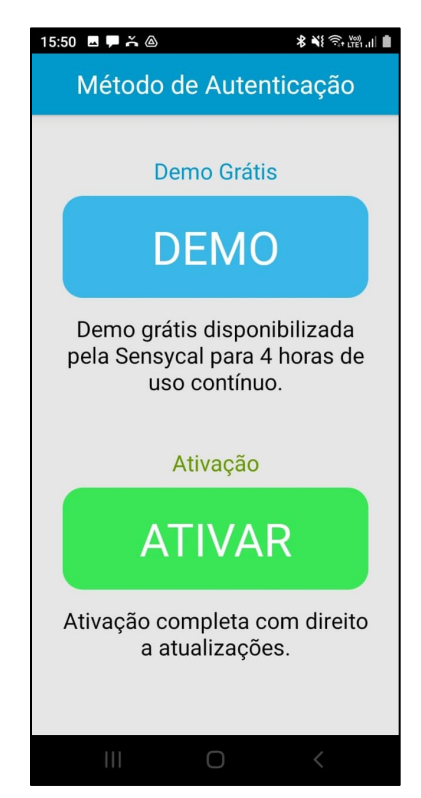

F3. Tela de autenticação do SHARP D

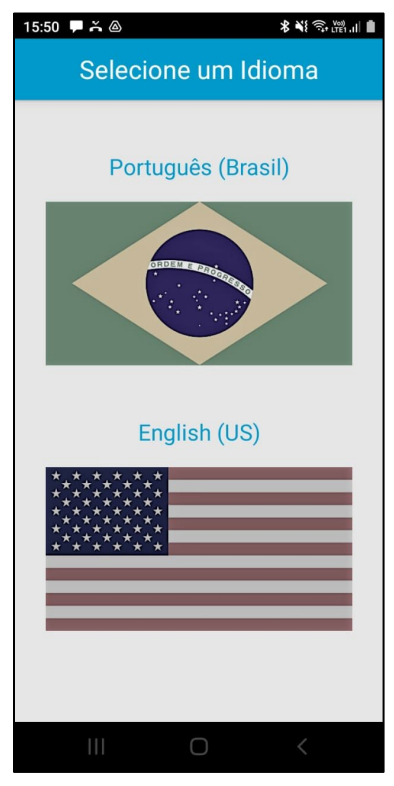

F2. Seleção de idioma

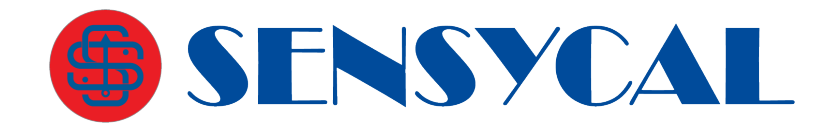

- 2.4 Em seguida, digite o seu código de ativação e clique em ''Ativar''
- 2.5 Caso o código esteja correto e ainda não tenha sido utilizado, uma mensagem será mostrada indicando que o aplicativo está ativado.

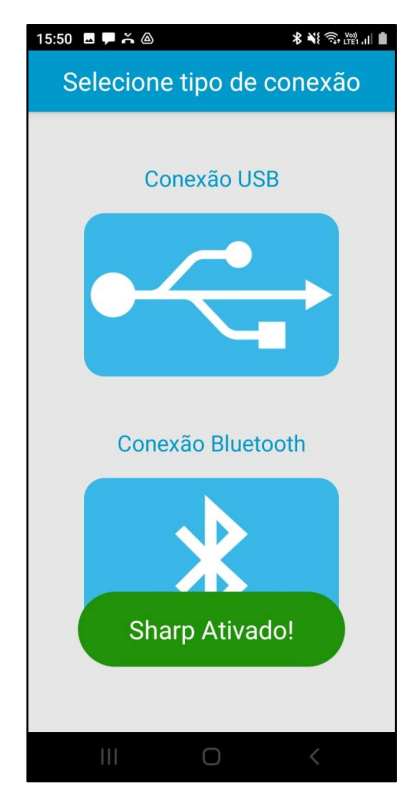

F5. Confirmação de ativação

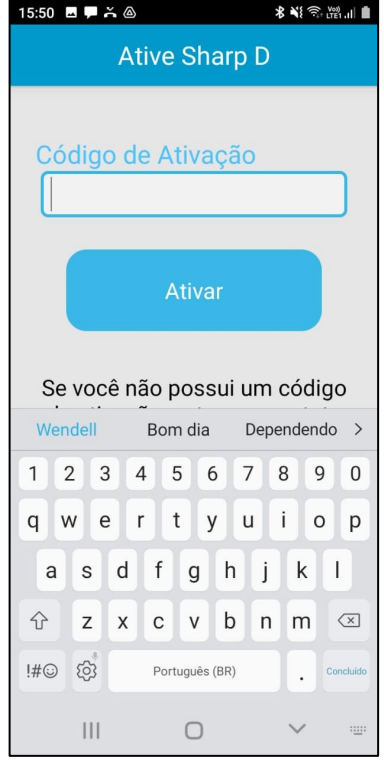

F4. Tela de ativação